Go to<https://bd.com/LearningCompass> and click **Sign Up**.

**VERY IMPORTANT**: when the link changes, the address must end in "CU" as follows:

<https://eim.carefusion.com/Account/Login?to=CU> and you must see "BD Learning Compass" on the screen.

At the top of the page, make sure the Application to register for is **BD Learning Compass**.

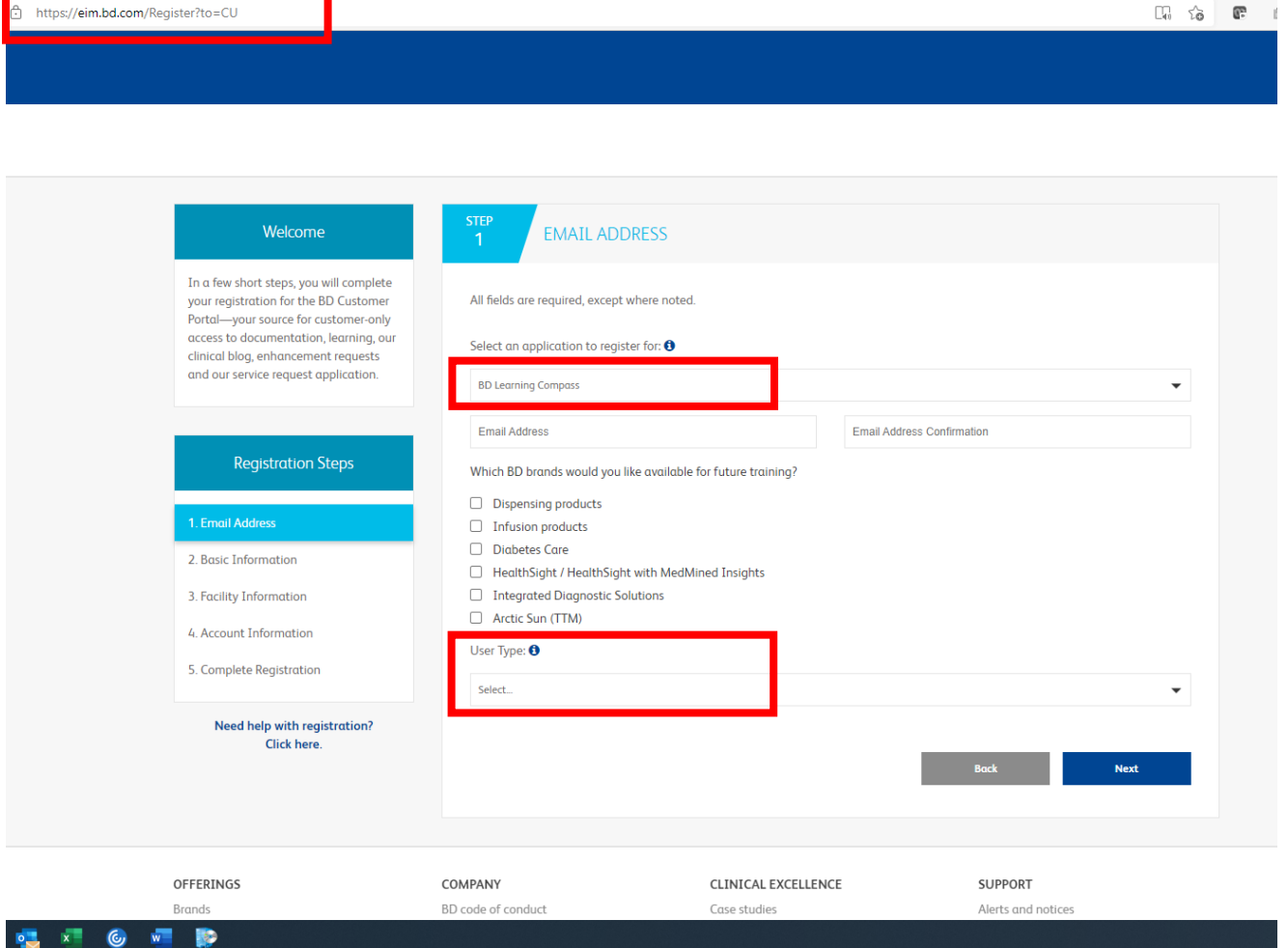

Complete the Registration Form.

1. When you select "**User Type**," use the following guidelines:

• Select **Customer** if you have a facility-issued email address (for example: [your.name@yourhospital.org\)](mailto:your.name@yourhospital.org).

- Select **Other** if you use any personal or agency email account (for example, yahoo.com, gmail.com, aol.com, travelers, anesthesia associates, etc.). Use if you are not a direct facility employee.
- Select **Student** if you are completing training as part of your nursing or pharmacy education.

# 2. **Zip Code/Postal Code**

- For US Zip Codes, enter the first 5 digits only. Do not use the Zip+4.
- For UK and Canada Postal Codes, enter the letters in upper case, and make sure there is a space between the first and second parts, like: AB2 TK5

# 3. **Facility Drop-down List**

- Select the facility where you work.
- If you don't see yours on the list, back up and check your Zip or Postal Code and try again.

## 4. **Registration Approval**

- **User Type** = **Customer**
	- $\circ$  If you find your facility, and if your email domain is pre-registered, the system will automatically approve your registration and send your confirmation email.
	- $\circ$  Customers with facility-issued email accounts are approved for access to all the sites for Pyxis and Alaris service web sites.
	- $\circ$  If you are the first one to register, our team will add you to our automatic approval list, and the rest of your colleagues will be approved automatically.
- **User Type** = **Other**
	- $\circ$  If you find your facility in the drop-down list the system will automatically approve your registration and send your confirmation email.
	- $\circ$  Those who register as Other may log in only at [https://bd.com/LearningCompass.](https://bd.com/LearningCompass)
- **If you can't find your facility** or educational institution, enter the information on the registration form, and our agents will connect you with the appropriate facility, and then approve your registration manually by the next business day.

Follow the on-screen prompts and **submit** your registration.

You should see a Registration Confirmation screen next which reminds you of the email address you used. If you selected your facility or educational institution from the drop-down list, you will receive an activation email within minutes.

**NOTE**: When you register without choosing a facility, it can take up to one business day for the manual approval.

### **BD Compass Alaris and Pyxis Training Registration Instructions**

#### 5. **Activation Email**

--

Check your email for the activation message from [noreply@bd.com,](mailto:noreply@bd.com) and then click the link in the email to complete your registration.

The email is sent out immediately if you selected a facility, so if you don't see it within 60 minutes, check your spam/bulk/junk folder in your email account. If it's not there, send us an email and we'll resend it to you from our email address here.

#### 6. **Log in to BD Learning Compass**

From now on, log into BD Learning Compass directly at our special link: [https://bd.com/LearningCompass,](https://bd.com/LearningCompass) which changes to:

<https://eim.carefusion.com/Account/Login?to=CU>

Use your **email address** as your **username** and the password you created, and you will be ready to begin BD Learning Compass.

Use the CURRICULUM FINDER to quickly find your training if your educator has not made an assignment to you in the system.

Let us know if you have any difficulty, okay? Have a great day!